# **Установка модуля в CMS miniShop 2**

### **1. Установка модуля**

В панели администратора перейдите в раздел *«Приложения» - «Установщик»*.

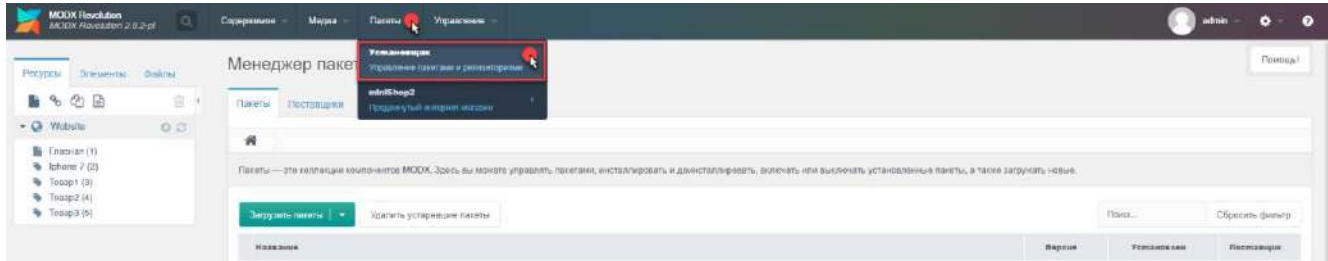

В контекстном меню действий нажмите на *«Загрузить пакет»*.

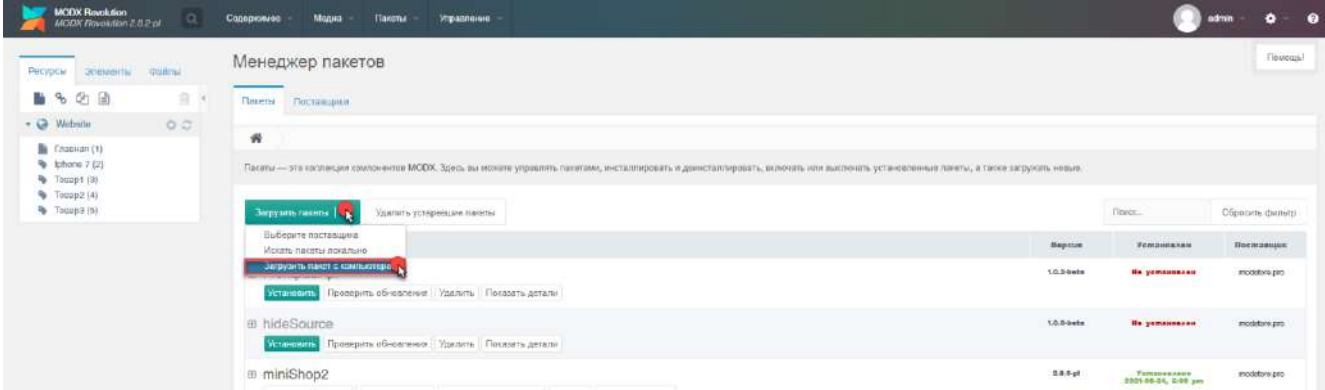

В диалоговом окне выберите файл модуля. Нажмите на кнопку *«Загрузить»*.

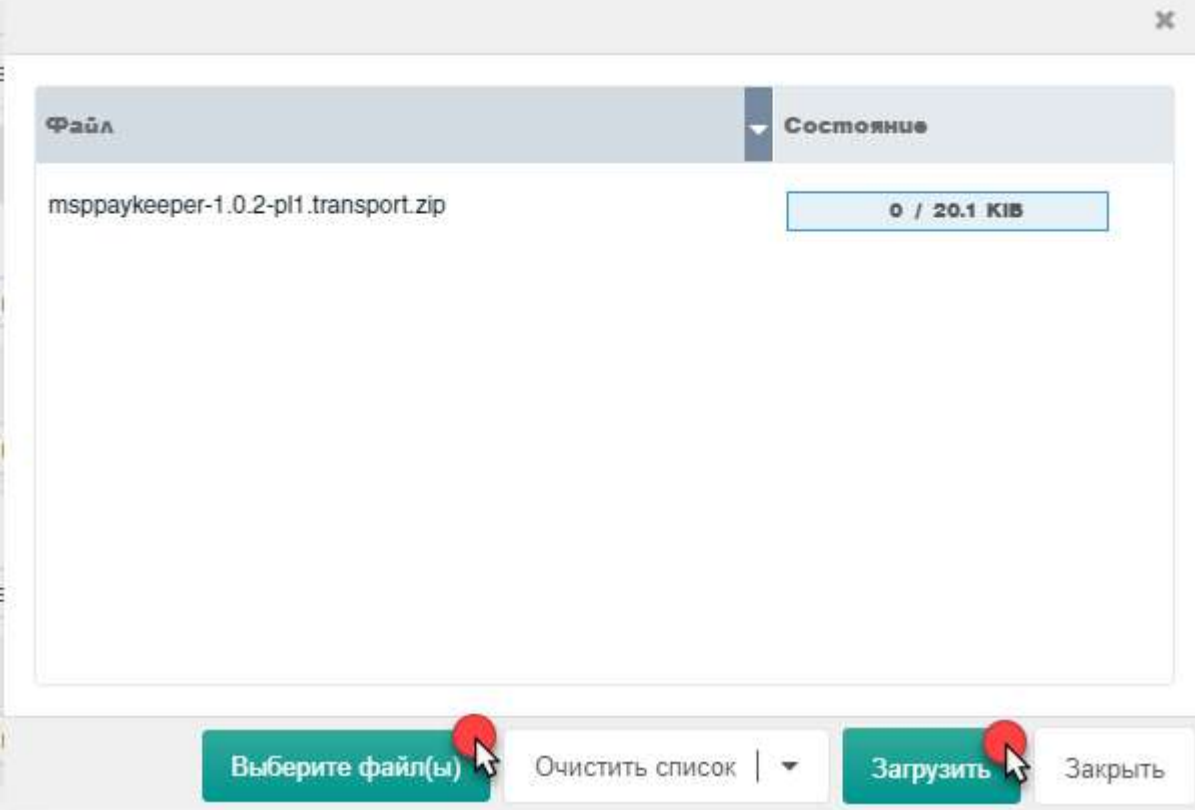

Если загрузка пройдет успешно, то в столбце *«Состояние»* появится сообщение *«Успешно загружено»*:

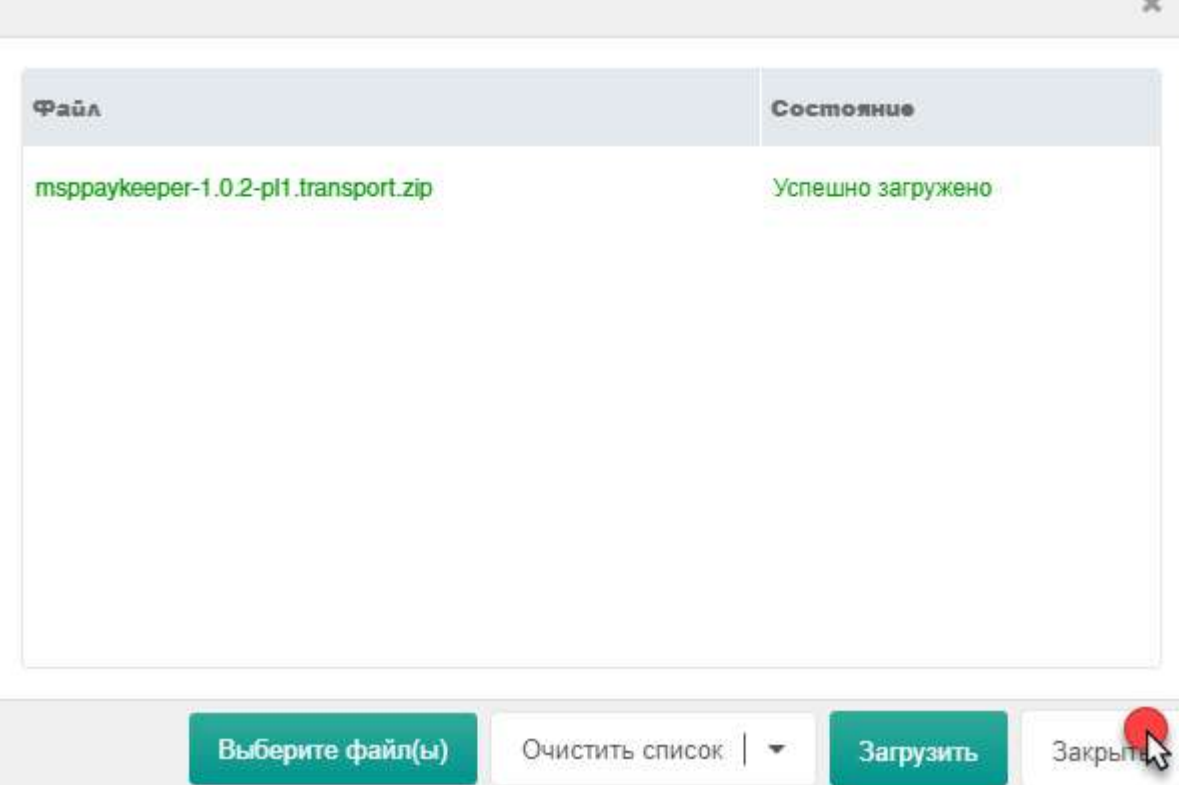

Закройте диалоговое окно загрузки.

При возникновении ошибки проверьте разрешения (должно быть 777) на папку packages в папке core

В списке приложений найдите строку с модулем (*«msppaykeeper»*). Нажмите на кнопку *«Установить»*:

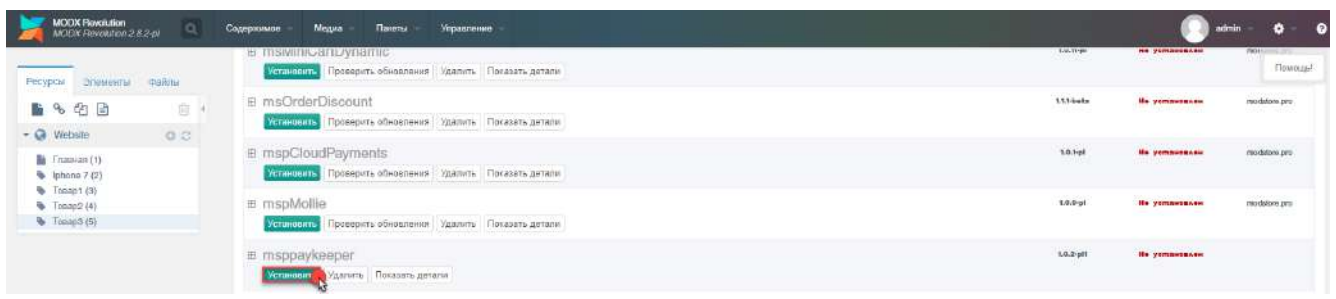

В диалоговом окне нажмите на кнопку *«Продолжить»*. После установки в диалоговом окне нажмите на кнопку

Помощь Менеджер пакетов Пакеты Поставщики  $\hat{\mathbf{r}}$ Установить msppaykeeper Ознакомьтесь с лицензионным соглашением для этого пакета История изменений Changelog for Paykeeper  $1.0.2$ Инструкция - Add force disibiunts check. Лицензия  $1.0.1$ - Fix bugs  $1.0.0$ - Initial release. Закрыть Менеджер пакетов ■%2日 良 **Tinuena**  $\sim$  City Weinston  $\begin{tabular}{l|c|c|} \hline \multicolumn{3}{|c|}{\multicolumn{2}{|c|}{\multicolumn{2}{|c|}{\multicolumn{2}{|c|}{\multicolumn{2}{|c|}{\multicolumn{2}{|c|}{\multicolumn{2}{|c|}{\multicolumn{2}{|c|}{\multicolumn{2}{|c|}{\multicolumn{2}{|c|}{\multicolumn{2}{|c|}{\multicolumn{2}{|c|}{\multicolumn{2}{|c|}{\multicolumn{2}{|c|}{\multicolumn{2}{|c|}{\multicolumn{2}{|c|}{\multicolumn{2}{|c|}{\multicolumn{2}{|c|}{\multicolumn{2$  $\ddot{w}$  $\mathcal{F}$  is Консоль (Someon Adipensis. name o nommono nappyphenet-1.0.1-11<br>
December Adipensis. Name o nommono nappyphenet-1.0.1-11<br>
December Adiensis. Select mass consideration compositions are personalised.<br>
December Adiensis photographs ma **Tuic** Chinophy data **Homeway Alana Home** B. FrontosdApi  $10,35000$ He yemessees Permitten 1 e hideSource .<br>Ke jumaansaa Strandorn, 19 e miniShop2 .<br>Eliació Tournaments Полнеталлее medinn **CARGARE We concerning Witnessman** Crailers sueles e dialer

### **2. Настройка системы оплаты**

*«OK»:*

Перейдите в пункт меню *«Пакеты» - «miniShop2» - «Настройки»*.

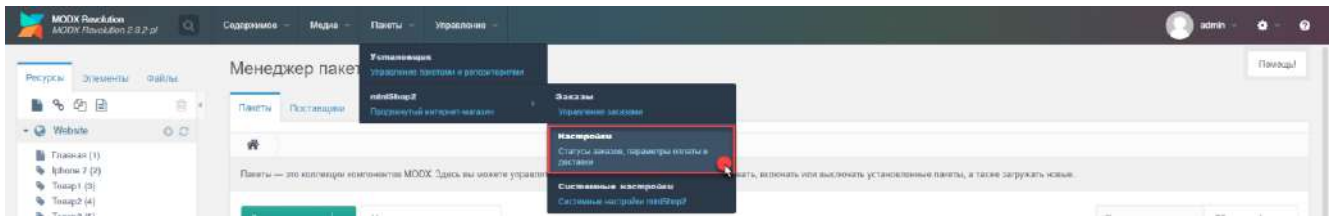

На вкладке *«Способы оплаты»* нажмите на значок *«Включить»* в строке с именем *«PayKeeper»*:

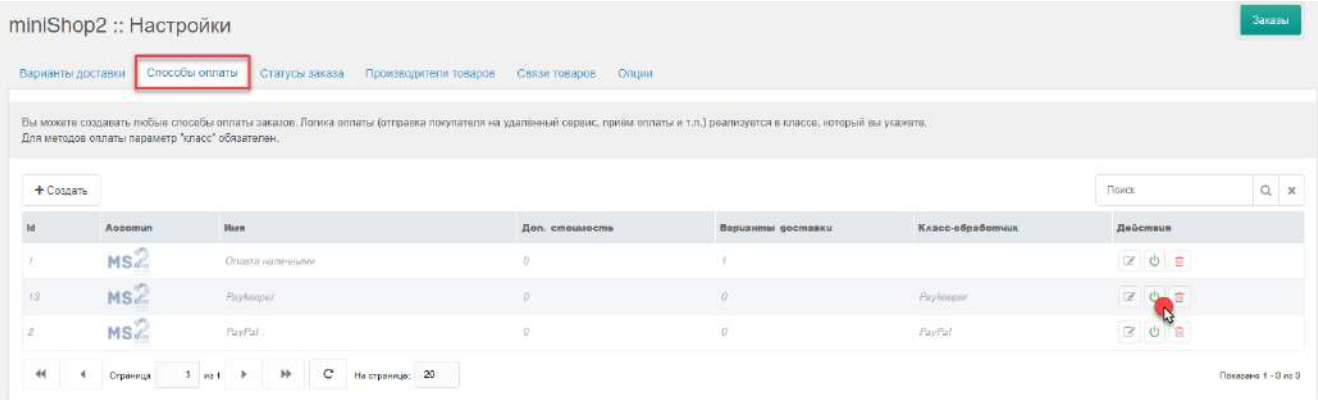

Затем нажмите на значок *«Редактировать»* в строке с именем *«PayKeeper»*:

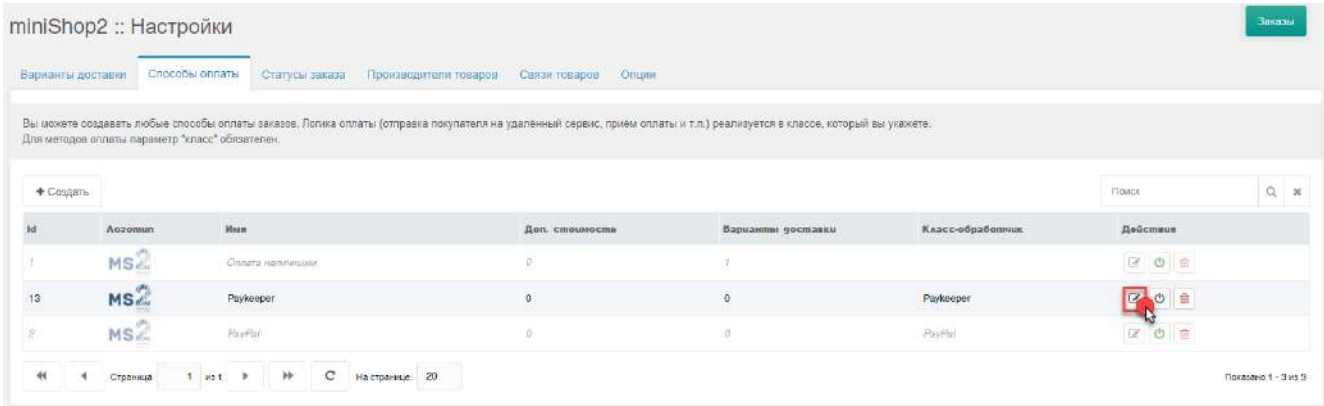

В открывшемся диалоговом окне на вкладке *«Оплата»* Вы можете изменить название способа оплаты по своему усмотрению, например *«Оплата картами Visa и MasterCard на сайте»*.

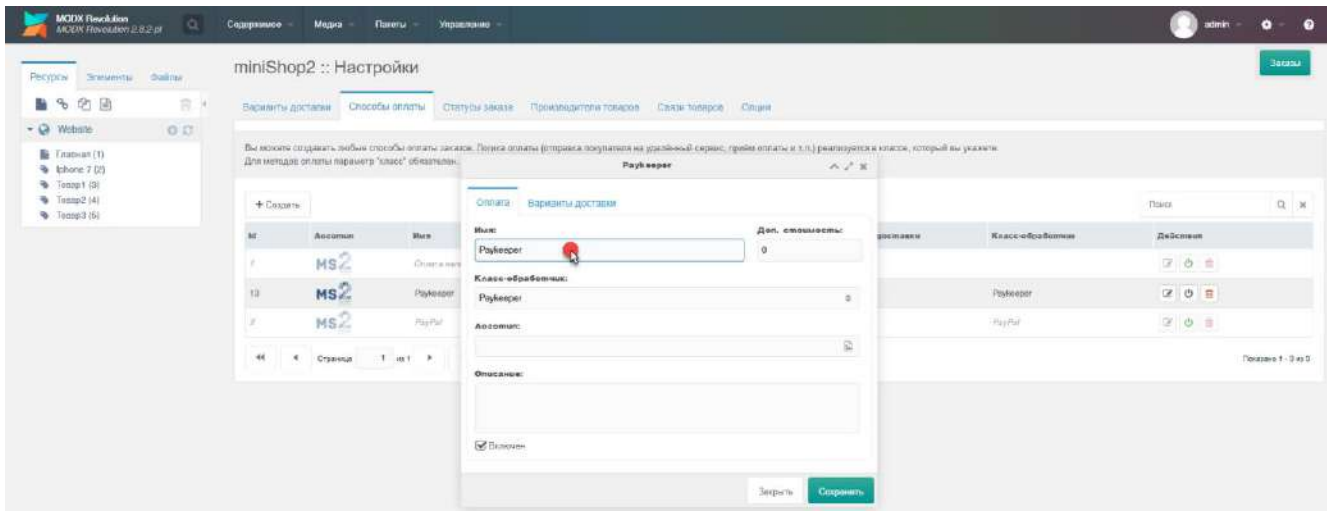

На вкладке *«Варианты доставок»* нажмите на кнопку *«Включить»* напротив тех способов доставки, которые будут доступны при выборе способа оплаты через платежную платформу.

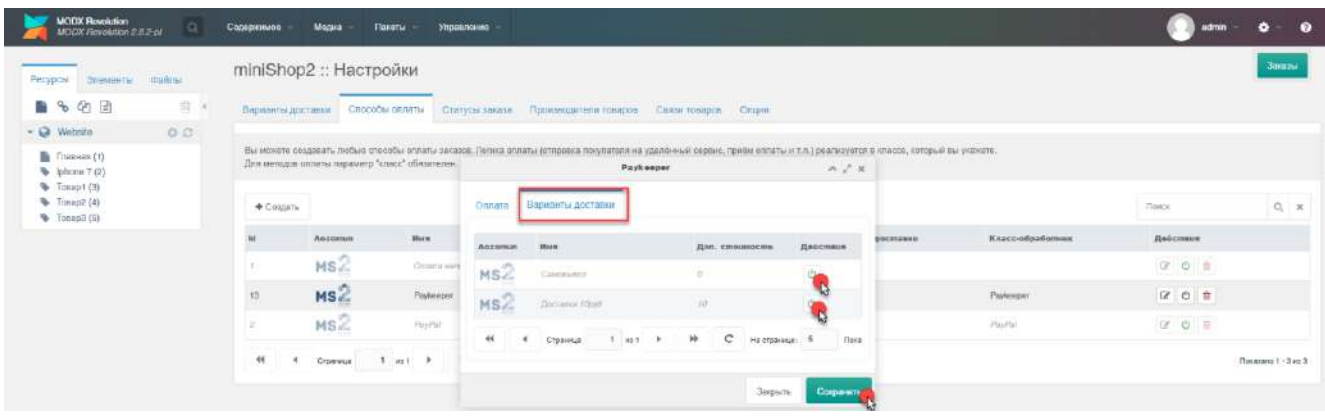

## Перейдите в раздел меню «Системные настройки»:

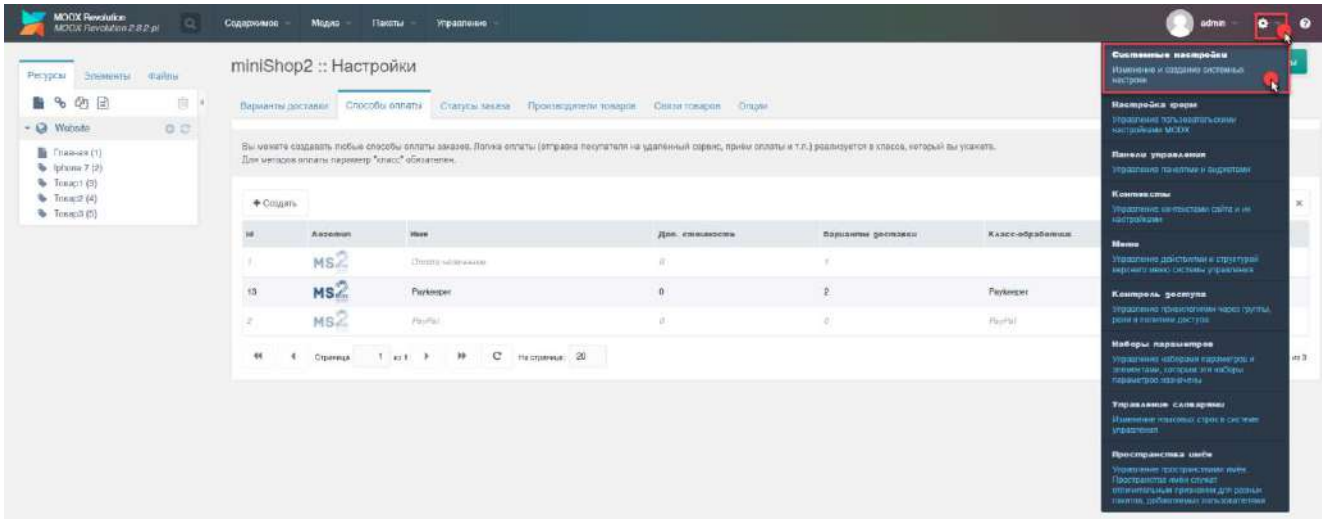

На вкладке *«Системные настройки»* в одном из полей фильтра *«Поиск по ключу...»* введите «paykeeper»:

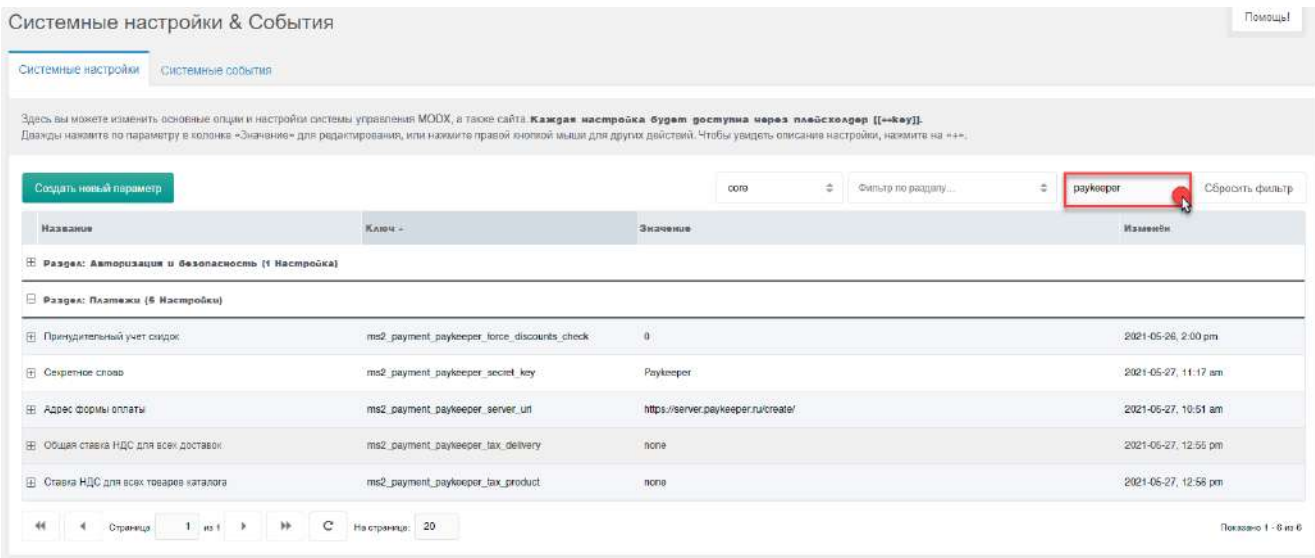

Заполните поле *«Значение»* параметров модуля:

*«Секретное слово»*

Секретное слово, которое Вам нужно сгенерировать в личном кабинете.

*«Адрес формы оплаты»*

Адрес платежной формы, который имеет вид: http://<ваш\_сайт>.server.paykeeper.ru/create/ (Например, если Ваш сайт называется example.com, то URL формы оплаты будет следующий: http://example.server.paykeeper.ru/create/)

*«Общая ставка НДС для всех доставок»*

Укажите значение ставки НДС для услуги доставки

*«Ставка НДС для всех товаров каталога»*

Укажите значение ставки НДС для всех товаров каталога.

*«Принудительный учет скидок»*

Данную опцию необходимо включить при использовании на сайте плагинов скидок.

Если данная опция активна, модуль будет учитывать скидки в любом случае. Если опция включена,

сообщите, пожалуйста, об этом на почту support@paykeeper.ru

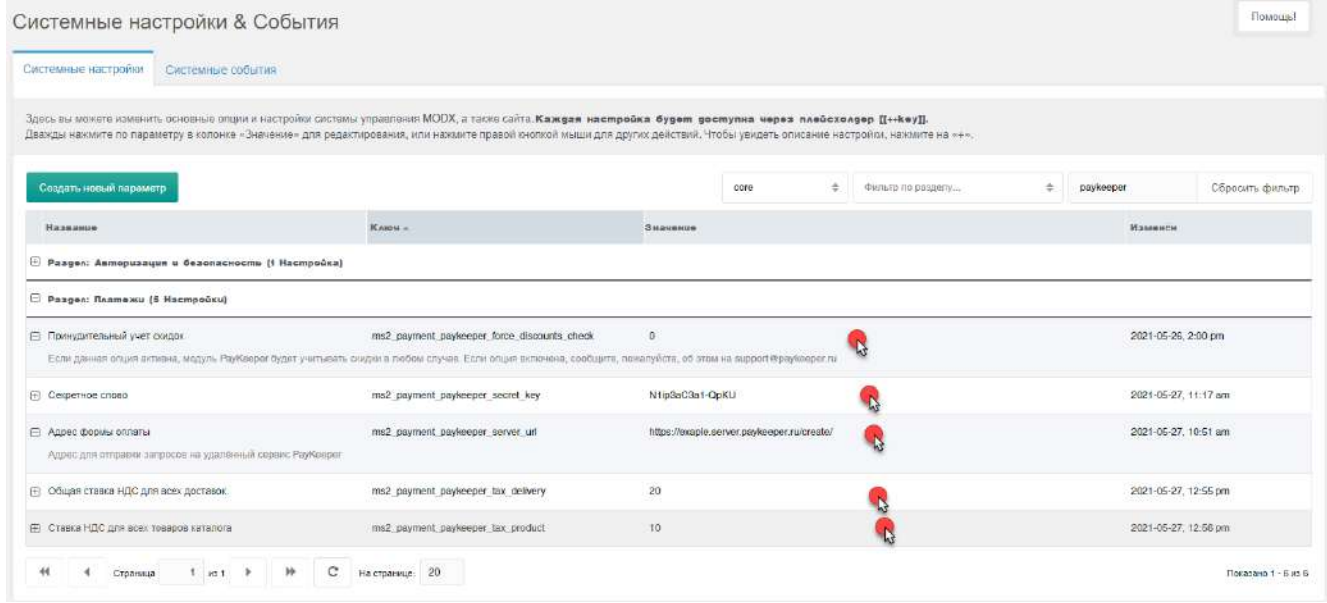

#### **3. Настройка личного кабинета**

Зайдите в Ваш личный кабинет, в раздел *«Настройки»* и выполнить следующее:

- В разделе *«Получение информации о платежах»* установите:
	- o *«Способ получения уведомления о платежах»*

o *«URL, на который будут отправляться POST-запросы»*

http://<Ваш домен>/assets/components/minishop2/payment/paykeeper.php

o Cгенерируйте или придумайте *«Секретное слово»*. Оно должно совпадать с тем, что Вы указали на предыдущем этапе в настройках способа оплаты.

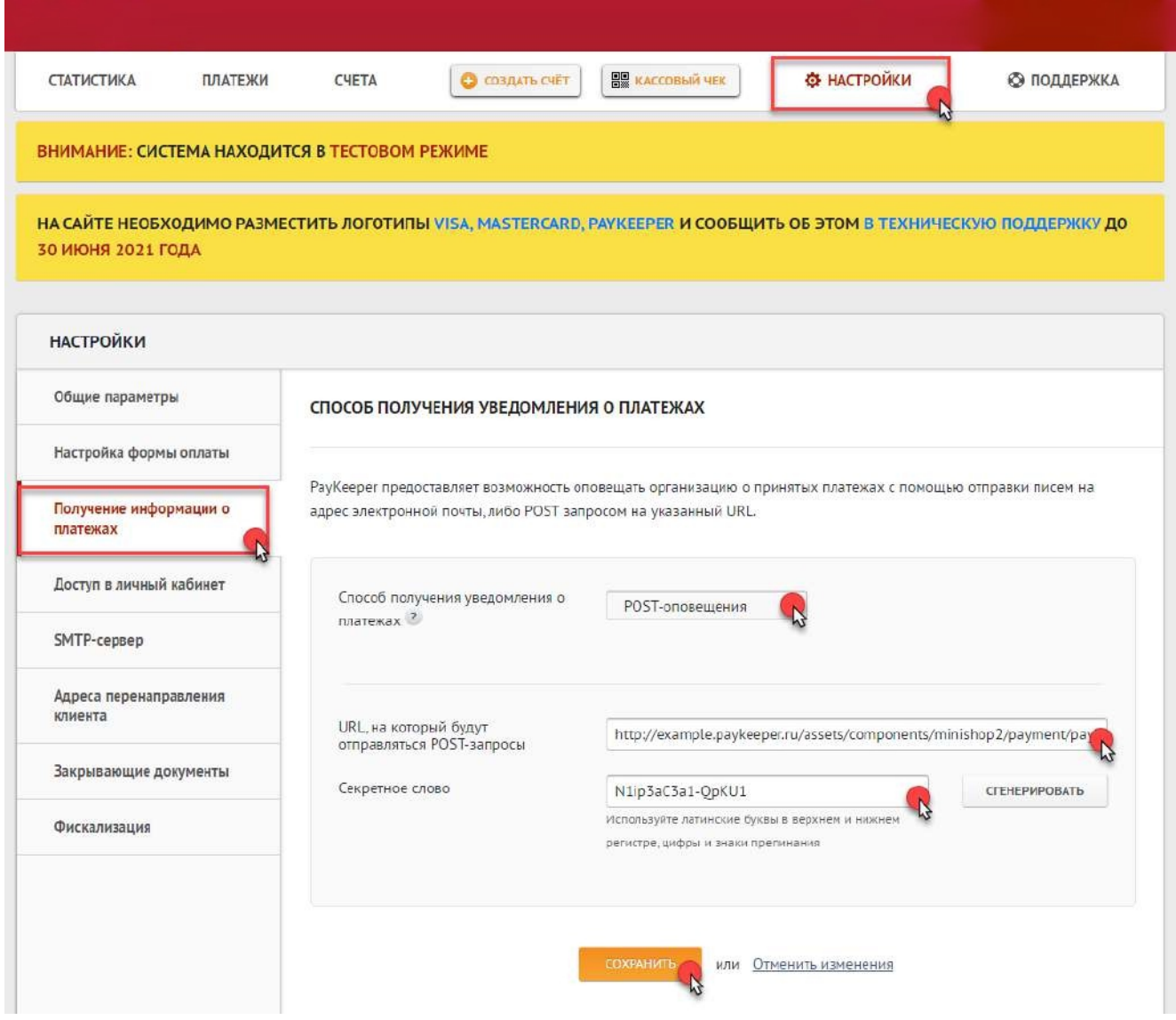

- В разделе *«Адреса перенаправления клиента»* установите:
	- o *«URL страницы, на которую клиент переходит при успешном завершении оплаты»* Здесь вы можете указать ту страницу вашего сайта, которую посчитаете нужным. Это может быть главная страница сайта, например: http://Ваш\_домен/, либо страница с сообщением об успешной оплате.

### o *«URL страницы, на которую клиент переходит при неудаче в процессе оплаты»*

Здесь вы можете указать ту страницу вашего сайта, которую посчитаете нужным. Это может быть главная страница сайта, например: http://Ваш\_домен/, либо страница со статьей, где будет рассказано, что делать в случае неудачной оплаты.

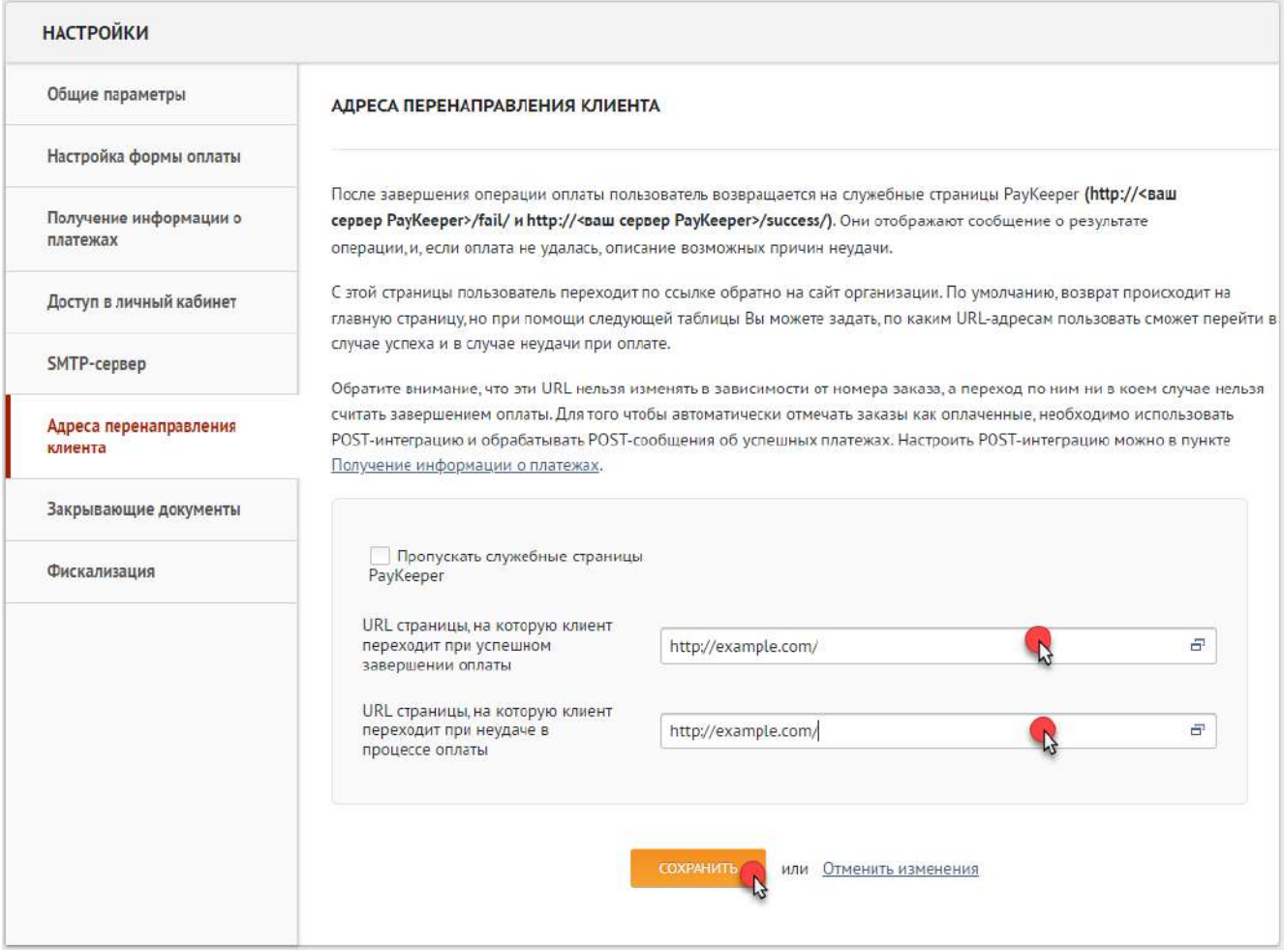